# **INSTRUCTIONS - Do not attempt to use Model before reading lines 3 - 27.**

**This model should not be used for a Start Year more than 10 years in the future because it is not reasonable to forecast detailed plant performance and cost data beyond that point.**

**It is preferable to first read the COG Model's User's Guide, but the following instructions will allow you to use the Model.**

**Note: Model is designed to work with Excel 2000 and later versions. Some functions may not work with Excel 97.**

#### **INSTRUCTIONS FOR EXCEL VERSIONS 2001- 2003**

- 1. If, when opening the model, Excel gives you the option to Thable Macros" select this option. If Excel gives you the message that the Macros are disabled, set security level to Medium.  **(Under Tools--> Options-->Security-->Macro Security, set security level to Medium)**
- Save, close and then reopen Model. If you do not enable the macros, the Model will not work correctly. **2.** Go to **INPUT-OUTPUT** Worksheet and follow instructions for entering data and saving scenarios.
- Standard Technologies can be selected in the "Input Selection" table.
- **3.** Read Levelized Costs in the "Output Results" table on the **NPUT-OUTPUT** Worksheet.

## **INSTRUCTIONS FOR EXCEL VERSIONS 2007**

- **1.** When opening the model, a message will appear just above the COG Model worksheet:  **"Security Warning Some active content has been disabled"** followed by a box with the word **"Options"**  Click on that box and a window will open, with two options. Select the "**Enable this conten**t" option, click on the Okay box, and the window will close – thus activating the macros. Save, close and then reopen Model. If you do not enable the macros, the Model will not work correctly.
- **2.** Go to **INPUT-OUTPUT** Worksheet and follow instructions for entering data and saving scenarios.
- Standard Technologies can be selected in the "Input Selection" table
- **3.** Read Levelized Costs in the "Output Results" table on the **INPUT-OUTPUT** Worksheet.

#### **Protected Cells - Certain cells are "protected" to prevent inadvertent overwriting by a user that might render the model unusable or inconsistent. The protection password is "CEC".**

## **MODEL STRUCTURE**

The Worksheets are color coded to assist in understanding the model.

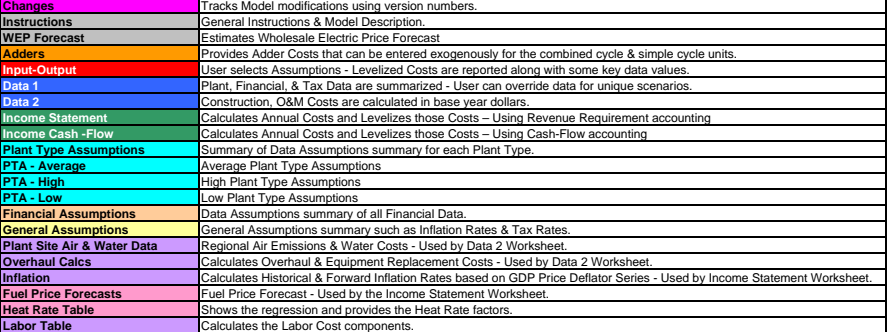

The data assumptions are primarily stored in three Worksheets: **Plant Type Assumptions, Financial Assumptions** and **General Assumptions** . When you use the **INPUT-OUTPUT** Worksheet to select assumptions, a macro will place the data you selected into the Data 1 and Data 2 Worksheets. The data on the Data 1 and Data<br>2 Worksheets will appear coded in the color that corresponds t and then make that data available to thencome Statement Worksheet, which calculates all the relevent Annual Values, calculates a Present Value for each and finally calculates the Levelized Values which are sent to the **NPUT-OUTPUT** Worksheet. The INPUT-OUTPUT Worksheet reports Fixed.Variable and Total Levelized Costs. These values are available both as \$/kW-Yr and \$/MWh. The INPUT-OUTPUT Worksheet also reports key data values such as Capital Cost, Capacity, Energy, Heat Rate, Capacity Factors and Availability Factors.

Data is normally updated within the three Assumptions Worksheets. However, scenarios can be run by modifying the colored sections of Data 1 and Data Worksheets - and these scenarios can be saved using the Save New Scenario option in the INPUT-OUTPUT Worksheet.

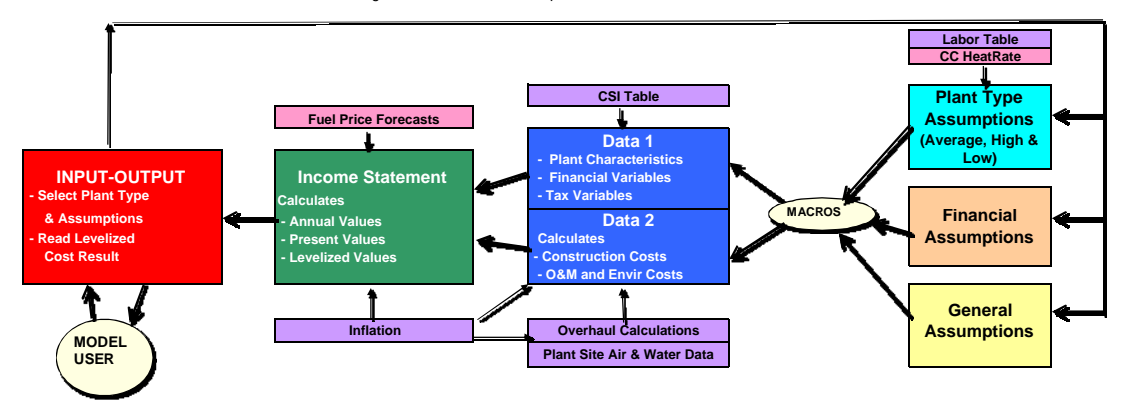

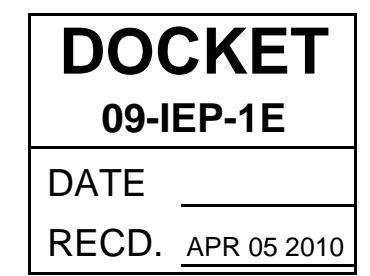